西

# **PODER JUDICIAL DE LA PROVINCIA DE SANTA FE**

# **APLICACIÓN MOBILE SISFE (iOS)**

# **MANUAL DE USUARIO**

*Manual de usuario SISFE – Autoconsulta de expedientes. iOS v. 1.0* Folio 1 de 25

#### **Tabla de contenidos**

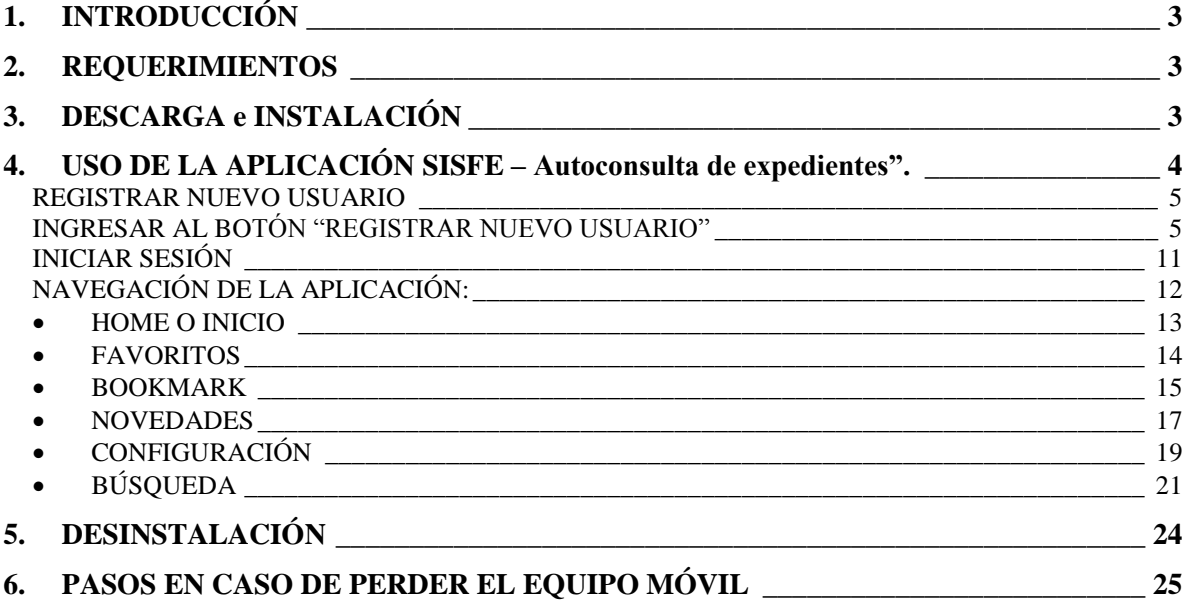

# <span id="page-2-0"></span>**1. INTRODUCCIÓN**

En fechas recientes, el uso del Smartphone o teléfono inteligente se ha incluido en todas las actividades del mundo laboral, día a día los usos de aplicaciones personalizadas van probando ser una herramienta muy eficaz para el desarrollo de las diferentes actividades laborales, ya que estas permiten a los usuarios estar actualizados con cada una de las novedades que van sucediendo. Este manual proporciona los detalles y requerimientos para el uso correcto de la aplicación móvil conocida como SISFE – Autoconsulta de expedientes.

En el documento encontrarás toda la información que facilita el manejo de sus funciones, permitiendo el dominio de todas sus características, mostrando los pasos que debes seguir en cada una de las tareas que tengas que realizar para la consulta de expedientes online

## <span id="page-2-1"></span>**2. REQUERIMIENTOS**

Los requerimientos mínimos para que la aplicación móvil de SISFE funcione correctamente, son los siguientes:

- 1. Sistema operativo IOS (13.2 o superior).
- 2. Conectividad (3G, 4G y/o WIFI).

### <span id="page-2-2"></span>**3. DESCARGA e INSTALACIÓN**

- 1. Ésta aplicación se puede descargar accediendo al Play Store disponible en cada equipo móvil.
- 2. Se la podrá encontrar con el nombre de "SISFE Autoconsulta de expedientes".

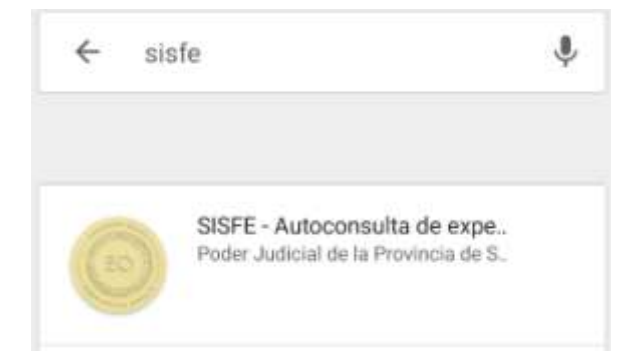

- 3. Una vez descargada la aplicación aparecerá una ventana de descarga donde se deberá confirmar la descarga en el botón "Guardar".
- 4. Finalmente aparece una nueva pantalla, en la cual se confirma la instalación de la aplicación haciendo clic en el botón "Instalar".

Una vez que la aplicación se ha instalado correctamente es preciso ubicar el ícono de la misma descargada, para asegurarse que se encuentra instalada correctamente (como se muestra en la Figura). Para hacer uso de la aplicación móvil de SISFE, sólo es necesario tocar el icono de la aplicación para abrirla y empezar a trabajar con ella.

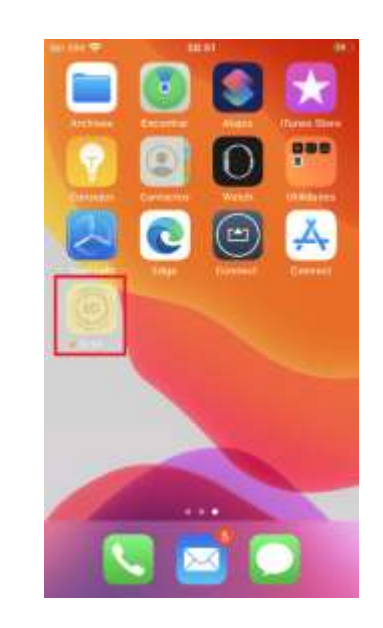

## <span id="page-3-0"></span>**4. USO DE LA APLICACIÓN SISFE – AUTOCONSULTA DE EXPEDIENTES".**

Al ubicar el ícono de la aplicación SISFE en el menú de aplicaciones o en la pantalla del teléfono presionar sobre el mismo para que se inicie la ejecución del programa.

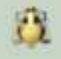

PODER JUDICIAL DE LA PROVINCIA DE SANTA FE

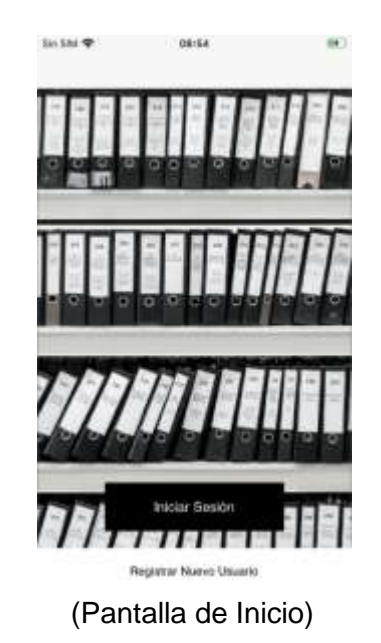

# <span id="page-4-0"></span>**REGISTRAR NUEVO USUARIO**

Para utilizar la aplicación debes tener una cuenta creada, para ello:

INGRESAR AL BOTÓN "REGISTRAR NUEVO USUARIO"

<span id="page-4-1"></span>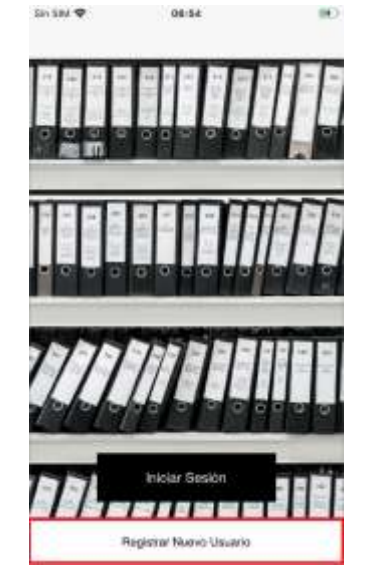

*Manual de usuario SISFE – Autoconsulta de expedientes. iOS v. 1.0* Folio 5 de 25

a) La aplicación solicitará el número de un teléfono celular en donde enviará un código para la validación de ingreso a la aplicación. El ingreso del número debe ser sin 0 para el código de área y sin 15 para el número de teléfono.

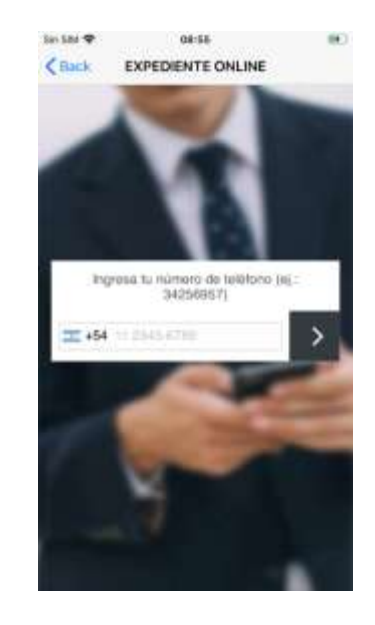

b) En este paso se debe ingresar el código de 6 dígitos que la aplicación envió al número de teléfono ingresado en el punto anterior

Si la aplicación se instala en el teléfono que contiene el chip con el nro. ingresado, el código que otorga la misma se ingresa de manera automática, si es otro dispositivo se deben ingresar por teclado los 6 dígitos.

PODER JUDICIAL DE

**LA PROVINCIA DE SANTA FE** 

Ð

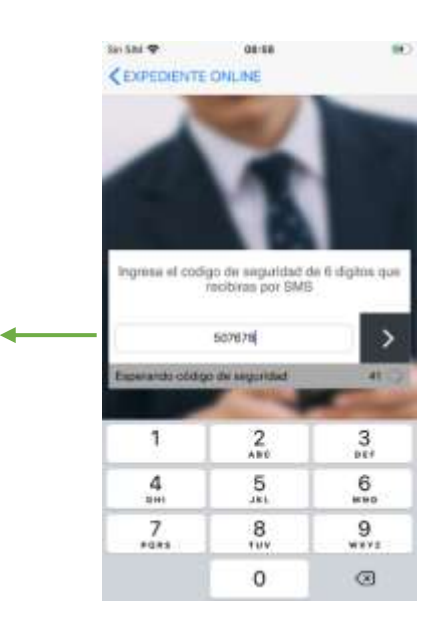

*Manual de usuario SISFE – Autoconsulta de expedientes. iOS v. 1.0*

Folio 6 de 25

c) En este paso se debe ingresar un mail y una contraseña.

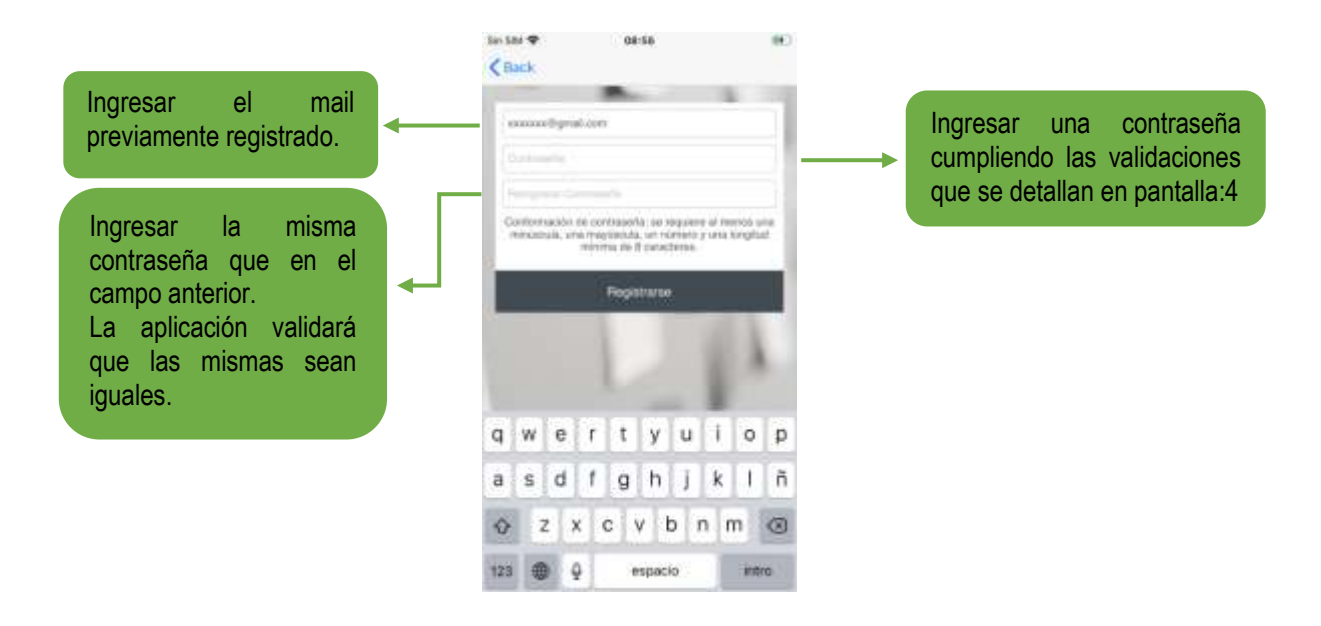

- d) Ingresados todos estos datos y habiendo presionado sobre el botón "REGISTRARSE", la aplicación realiza las validaciones de los datos ingresados y si todo es correcto se crea el perfil.
- e) En la siguiente pantalla se muestran 2 opciones:

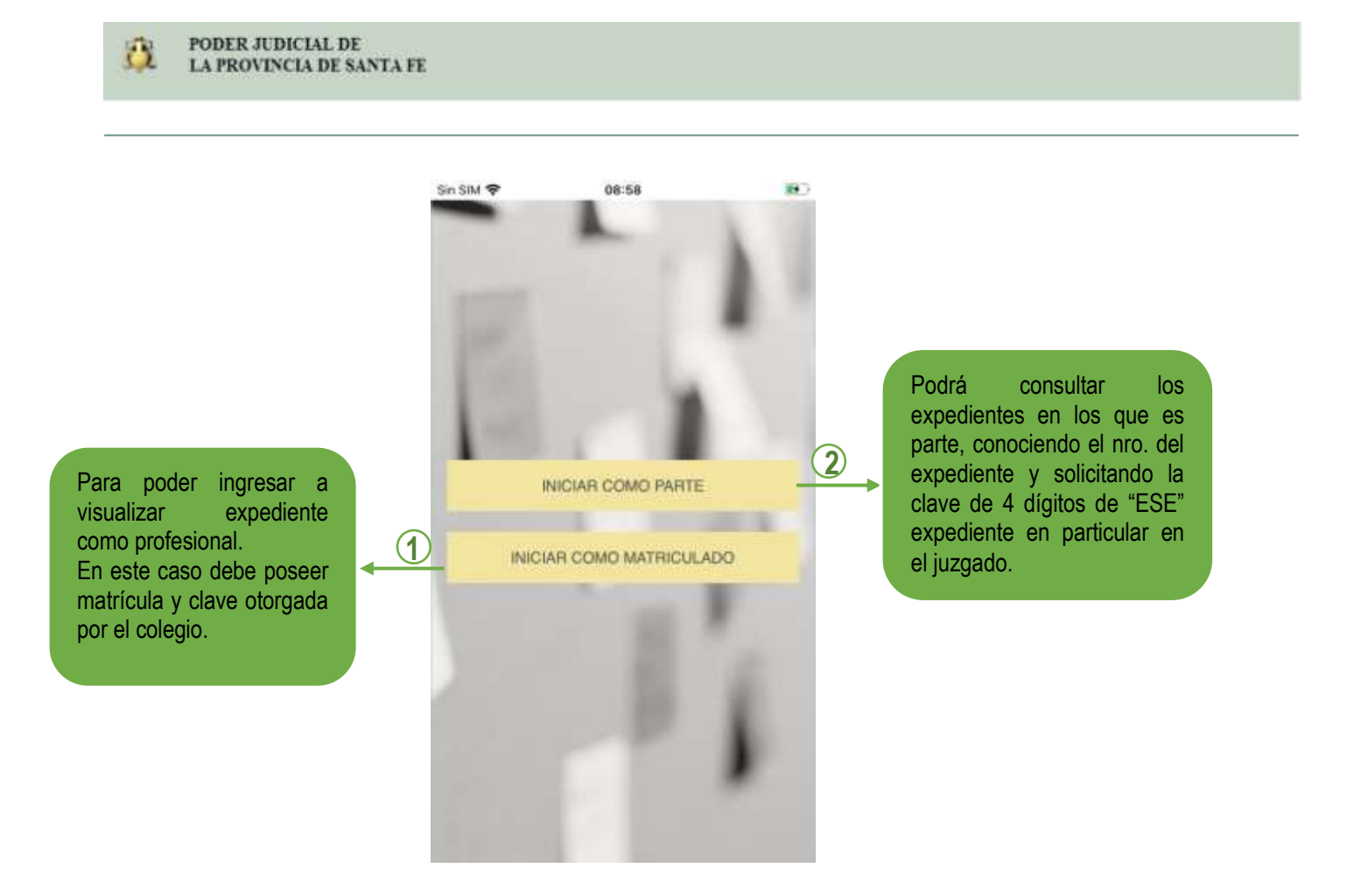

#### **1. INICIAR COMO MATRICULADO**

La aplicación proporciona una pantalla en la que se deben completar los campos de la siguiente manera:

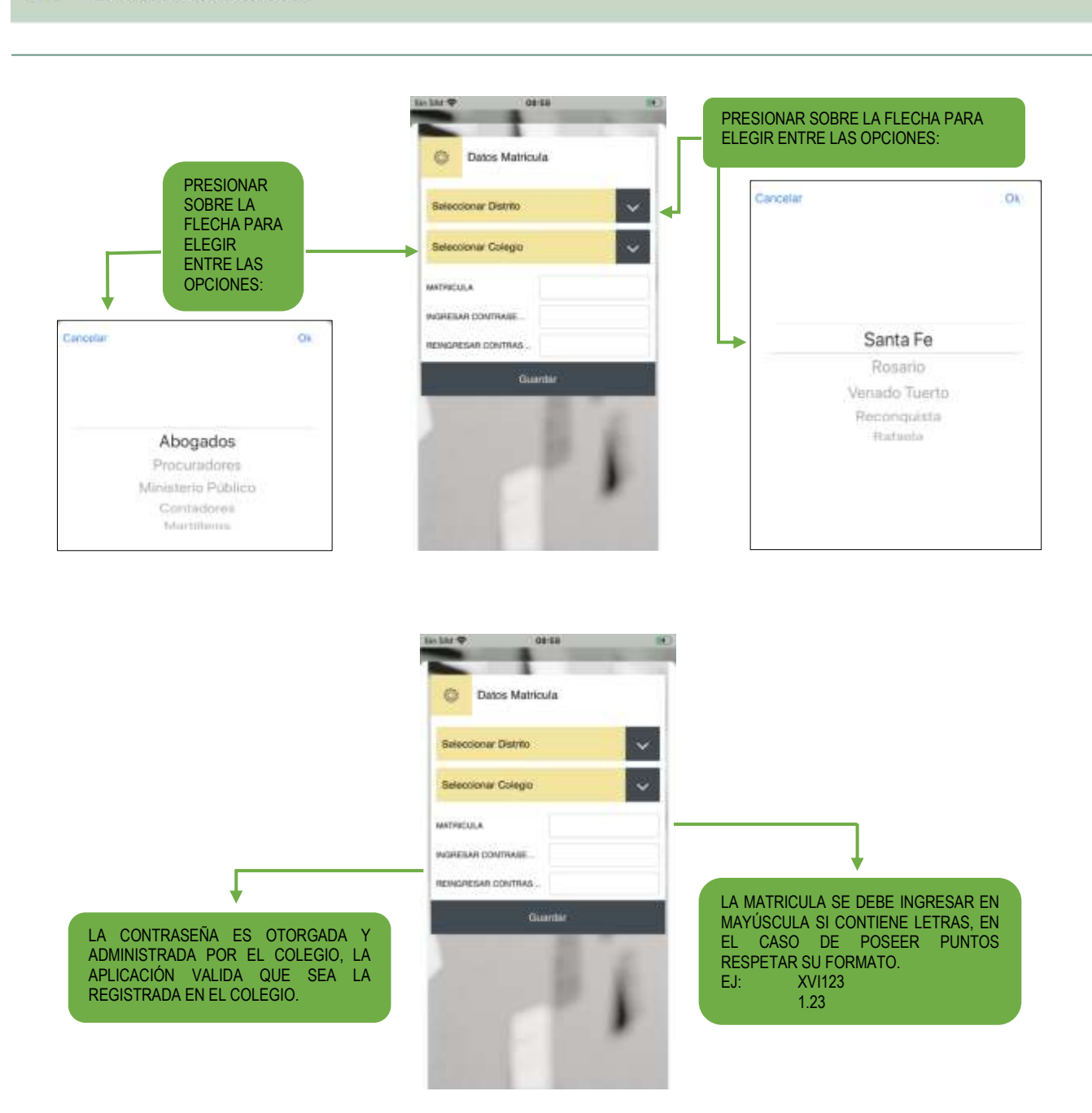

Ingresado los datos mostrados en la imagen anterior y seguido a presionar sobre el botón Guardar, la aplicación muestra "Los últimos expedientes actualizados"

PODER JUDICIAL DE

LA PROVINCIA DE SANTA FE

Ø.

Folio 9 de 25

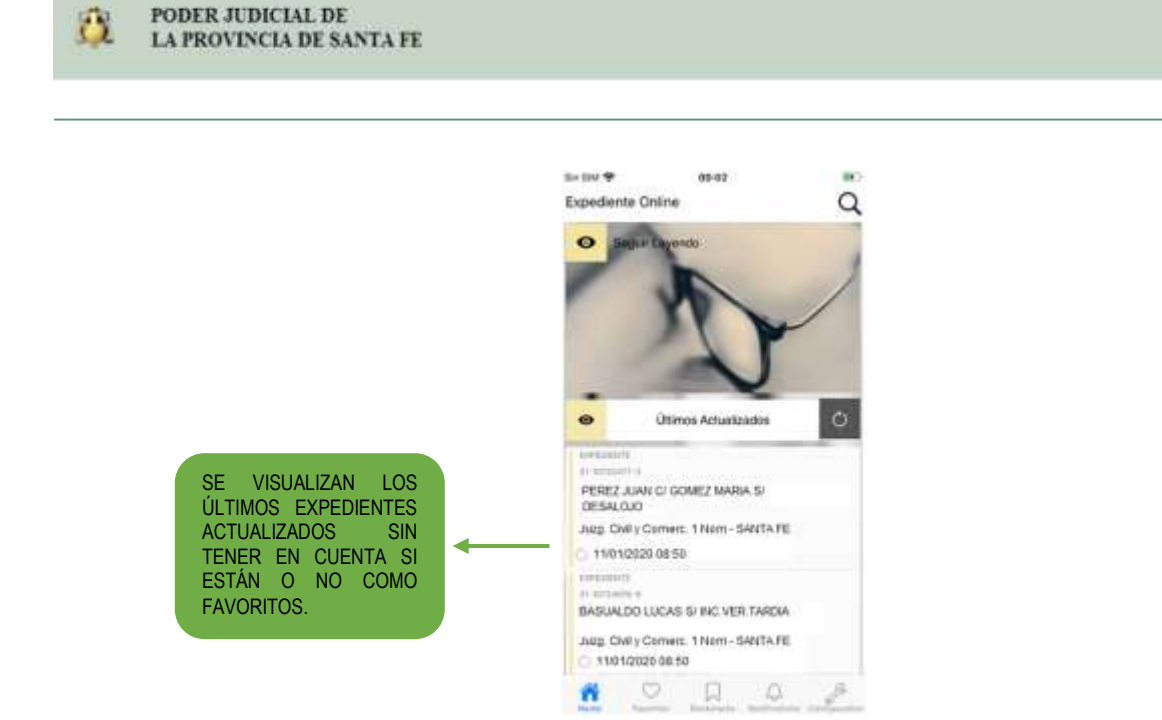

#### **INICIAR COMO PARTE 2**

Para poder ingresar a través de esta opción, el juzgado donde está radicado el expediente debe proporcionar la clave de 4 dígitos que la aplicación le proporciona al expediente que se quiere consultar.

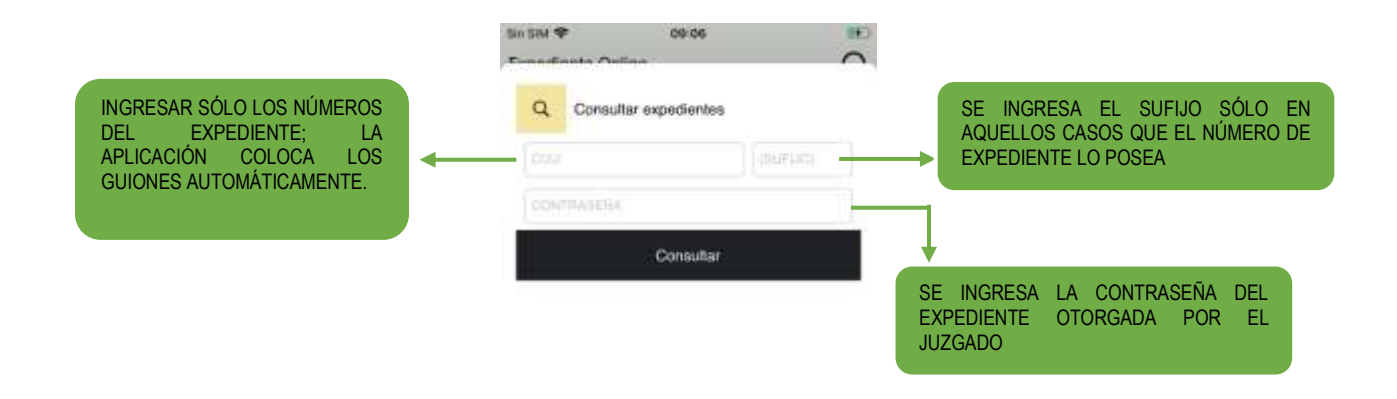

Ø.

#### <span id="page-10-0"></span>**INICIAR SESIÓN**

Esta opción se utiliza cuando ya existe una cuenta creada con anterioridad. La aplicación solicita el ingreso de un número de teléfono para hacer la vinculación entre la cuenta y el dispositivo inteligente. Como siguiente paso se ingresa la cuenta (mail registrado) y la contraseña

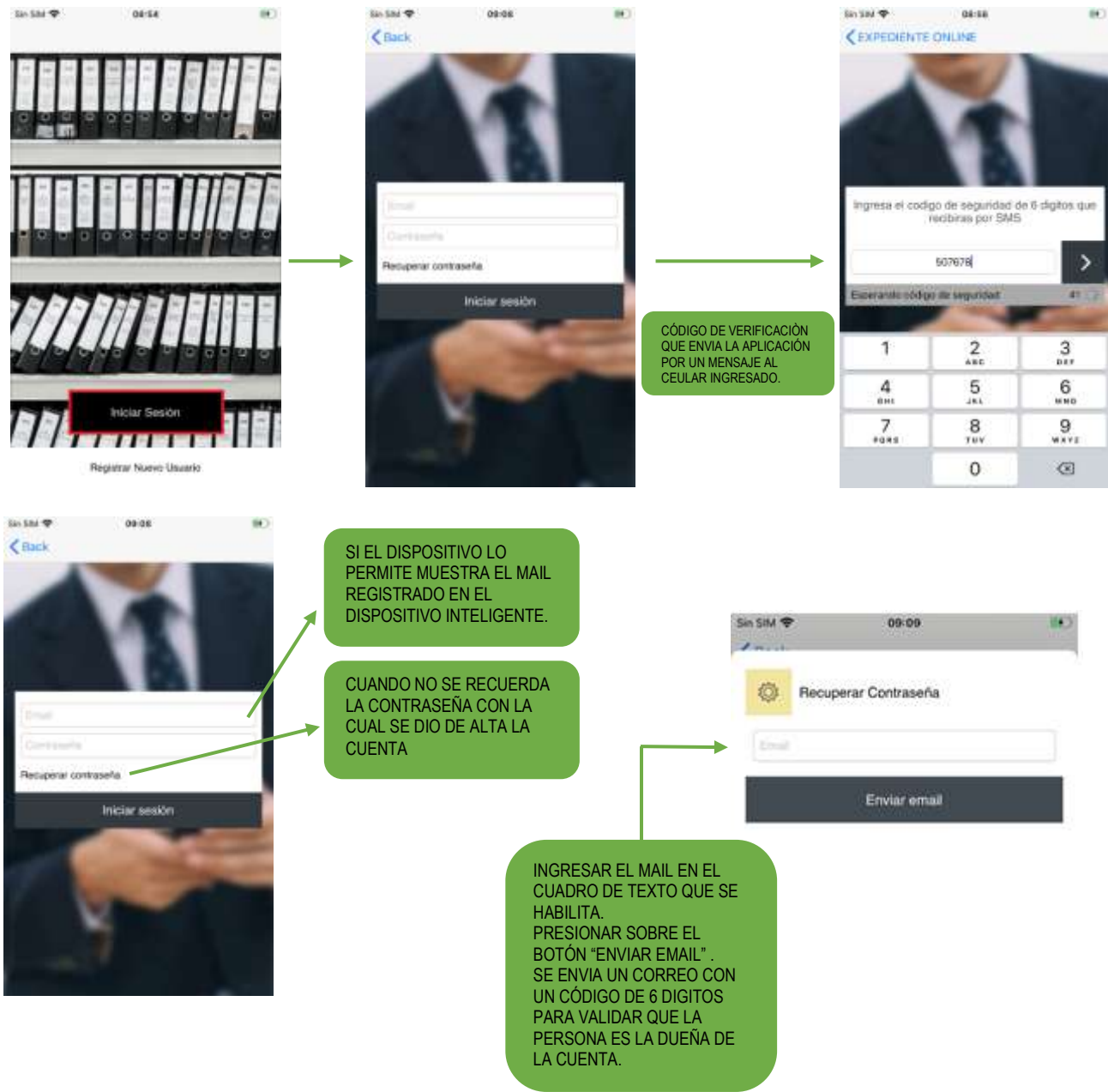

*Manual de usuario SISFE – Autoconsulta de expedientes. iOS v. 1.0*

Folio 11 de 25

#### **NAVEGACIÓN DE LA APLICACIÓN:**

<span id="page-11-0"></span>La navegación se realiza mediante los botones proporcionados por la aplicación y por los botones del celular.

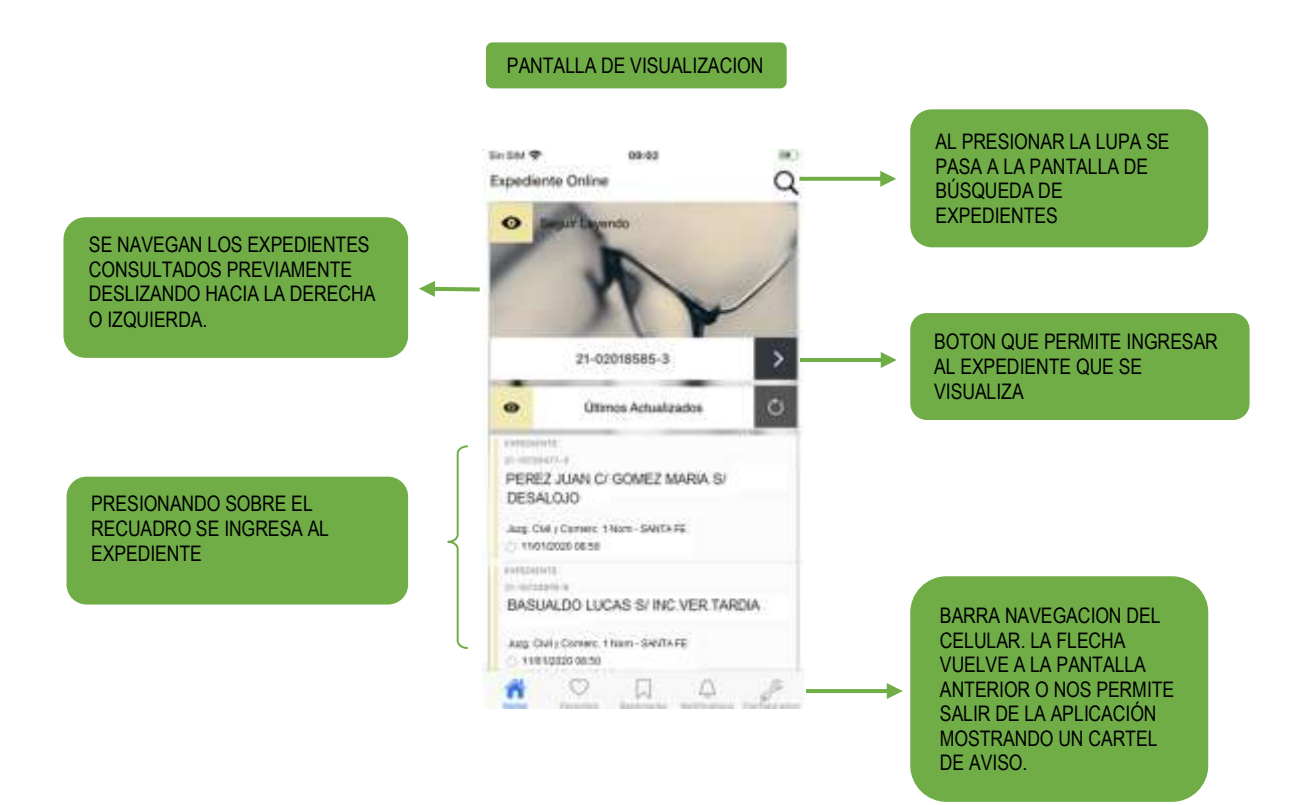

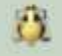

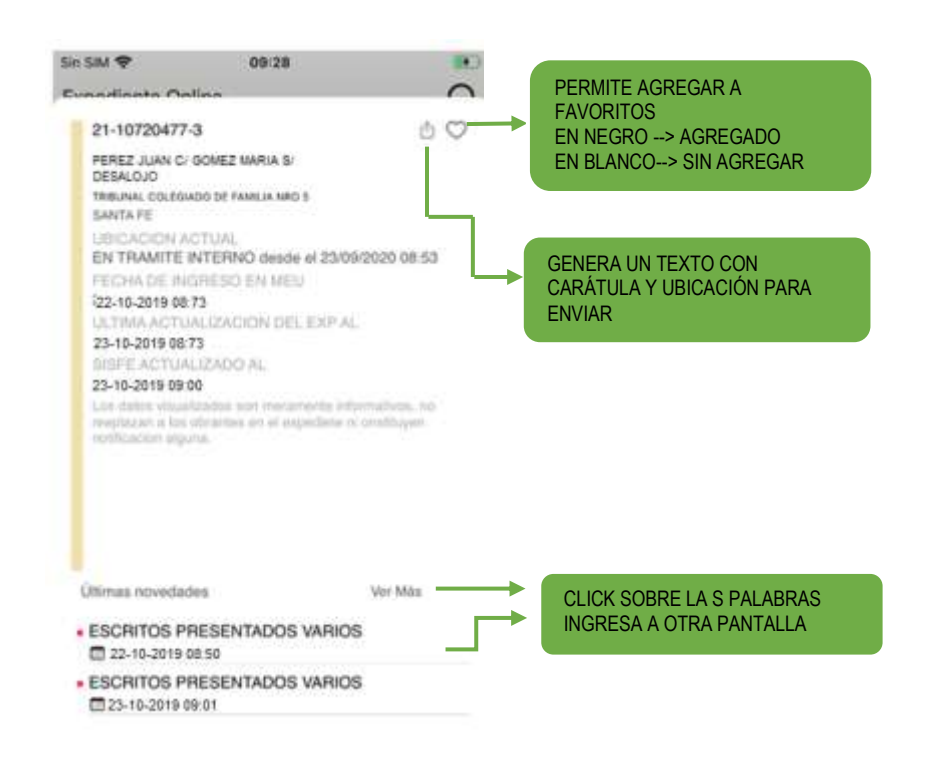

#### **HOME O INICIO**

<span id="page-12-0"></span>La aplicación proporciona una sección "Home O Inicio". La misma brinda una vista y acceso rápido a los últimos expedientes consultados.

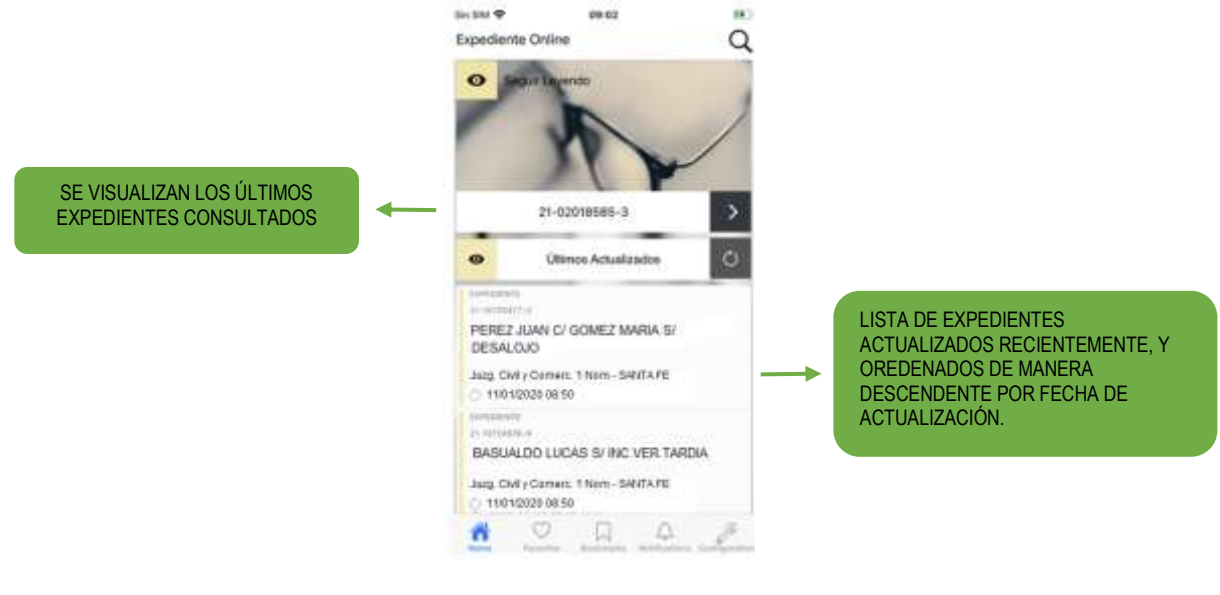

(Pantalla Home)

Folio 13 de 25

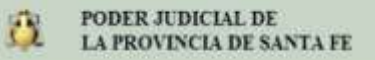

#### <span id="page-13-0"></span>**FAVORITOS**

Sección de "Favoritos". En esta sección la aplicación permite guardar expedientes brindando una vista y acceso rápido a los datos de los mismos.

En la aplicación cuando se visualiza el expediente, en el mismo se puede ver el ícono de un corazón en color gris ♥, se presiona el botón y el mismo cambia al color negro ♥, puede realizar dicha acción desde varias partes de la aplicación.

Un usuario debe ingresar a este, posicionarse sobre la parte superior derecha del mismo y oprimir el botón favorito ♥. De esta manera el expediente queda agregado en la sección.

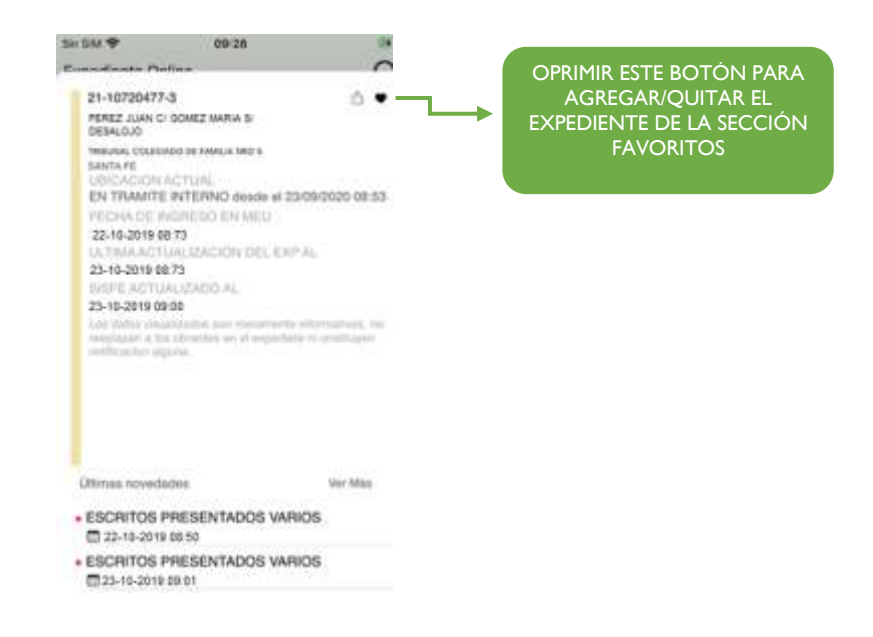

Para quitar los expedientes de esta sección, se realiza la acción inversa que, para agregarlo, posicionarse sobre uno que se encuentre como favorito y presionar el botón favorito ♥. De esta manera el expediente ya no forma parte de la sección.

En cualquier momento un expediente se puede agregar o quitar de esta sección

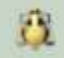

PODER JUDICIAL DE **LA PROVINCIA DE SANTA FE** 

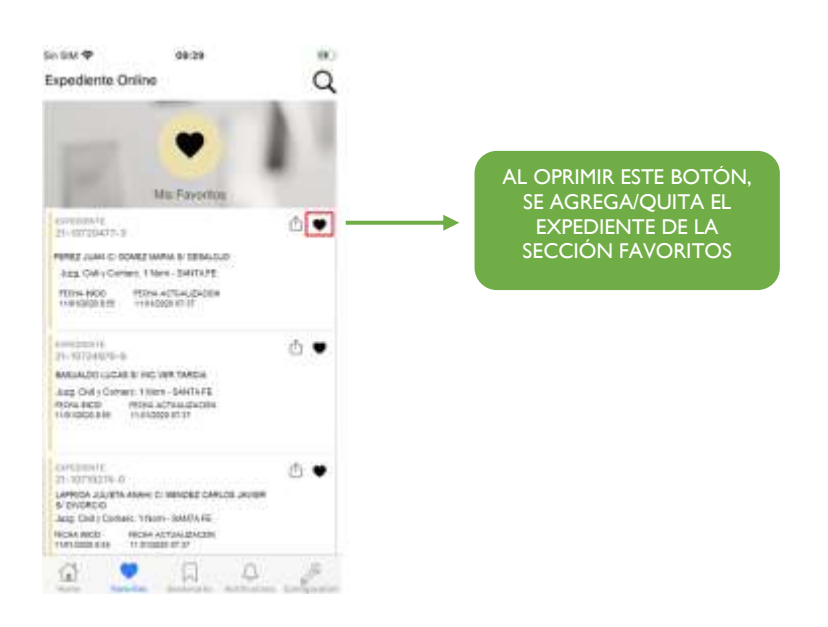

(Pantalla de Favoritos)

#### <span id="page-14-0"></span>**BOOKMARK**

Sección de "Marcadores". En esta sección la aplicación permite guardar Cargos, Decretos, Autos o Sentencias brindando una vista y acceso rápido a los datos de los mismos.

Para agregar Cargos, Decretos, Autos o Sentencias dentro de esta, primero ingresar a la ficha de un expediente y luego se puede hacer de la siguiente manera:

#### **FICHA DEL EXPEDIENTE, VER MAS 1**

Desde la ficha del expediente ingresar al link "VER MAS", se visualiza una lista de Cargos, Decretos, Autos y Sentencias, donde desde el botón se agrega a la lista de BOOKMARKS.

Cuando la imagen se visualiza en color gris significa que dicho escrito (Cargos, Decretos, Autos y Sentencias) no está agregado en la sección, cuando la imagen se encuentra de color negro ese escrito si forma parte de la sección y se listará cuando se ingrese.

Ficha del expediente, Lista de Cargos, Decretos, Autos y Sentencias

Ø.

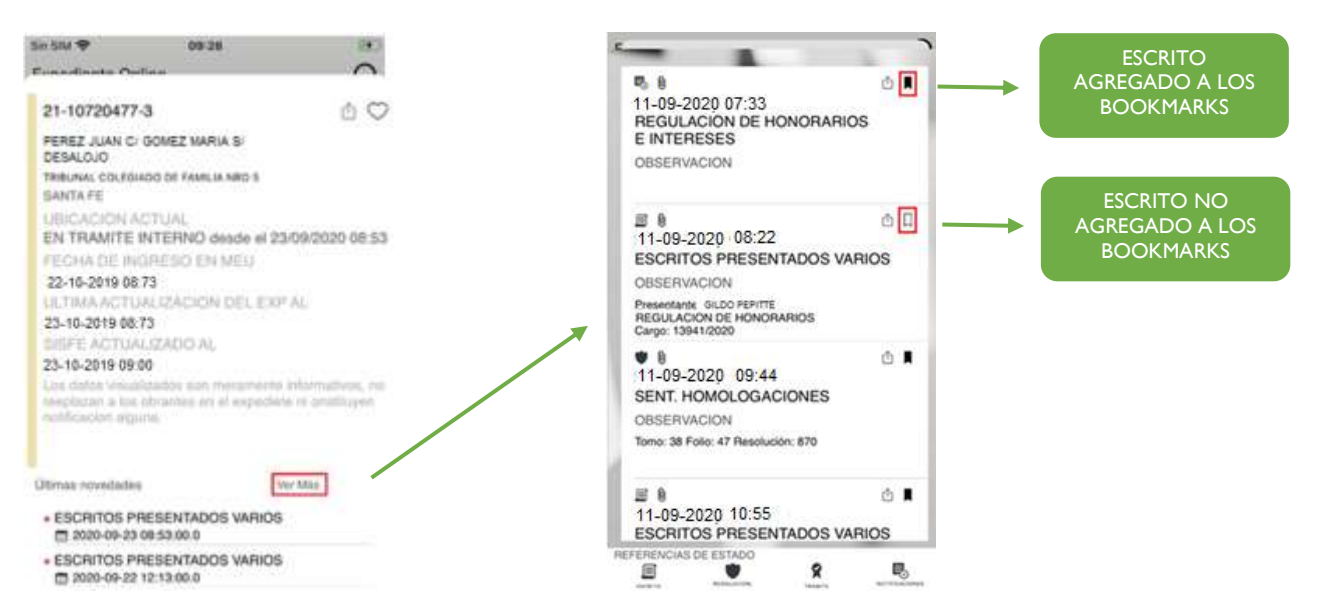

Para quitarlos de la sección, el usuario debe encontrarse dentro de la pantalla de BOOKMARK, y presionar el botón BOOKMARK asociado. De esta manera queda desmarcado.

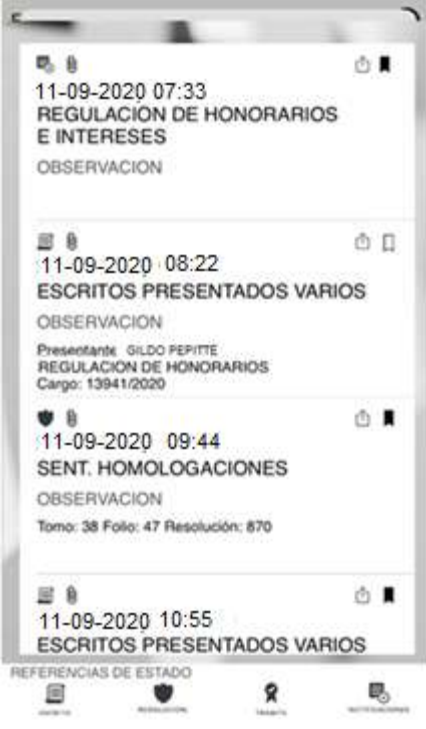

(Pantalla de Bookmark)

*Manual de usuario SISFE – Autoconsulta de expedientes. iOS v. 1.0* Folio 16 de 25

#### <span id="page-16-0"></span>**NOVEDADES**

La aplicación informa las novedades al usuario a través de alertas sobre los expedientes que este posee como favoritos.

Las mismas son enviadas al dispositivo del usuario de forma automática, cada determinado período de tiempo, cuando los datos respectivos de dichos expedientes sufren una modificación, por ejemplo: movimientos, actuaciones o cargos.

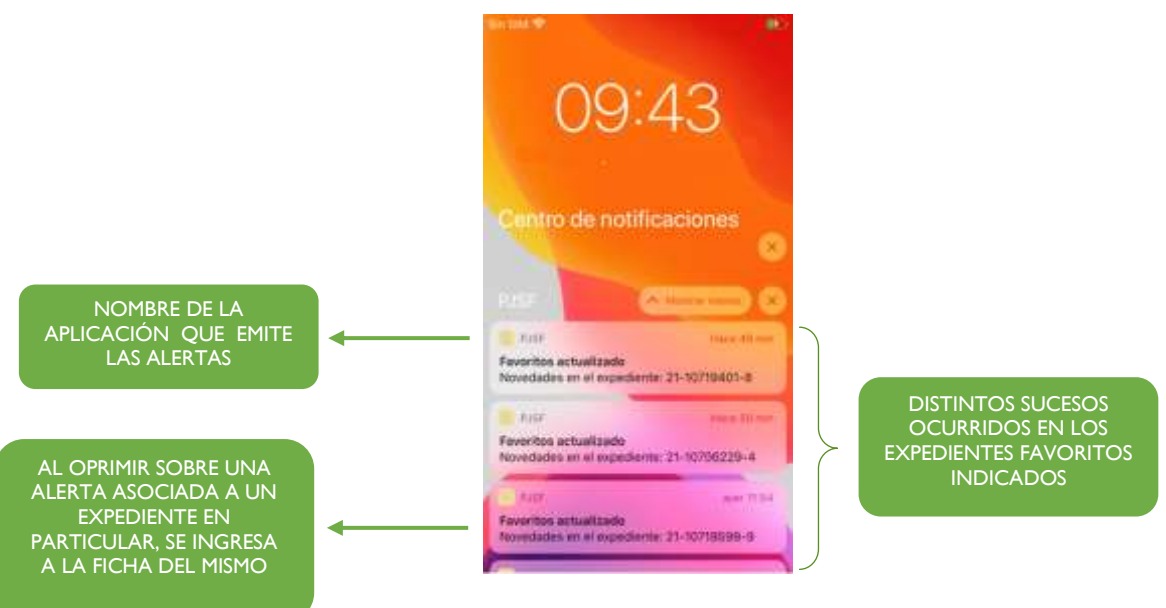

(Pantalla de dispositivo con Alertas)

西

#### **FICHA DEL EXPEDIENTE**

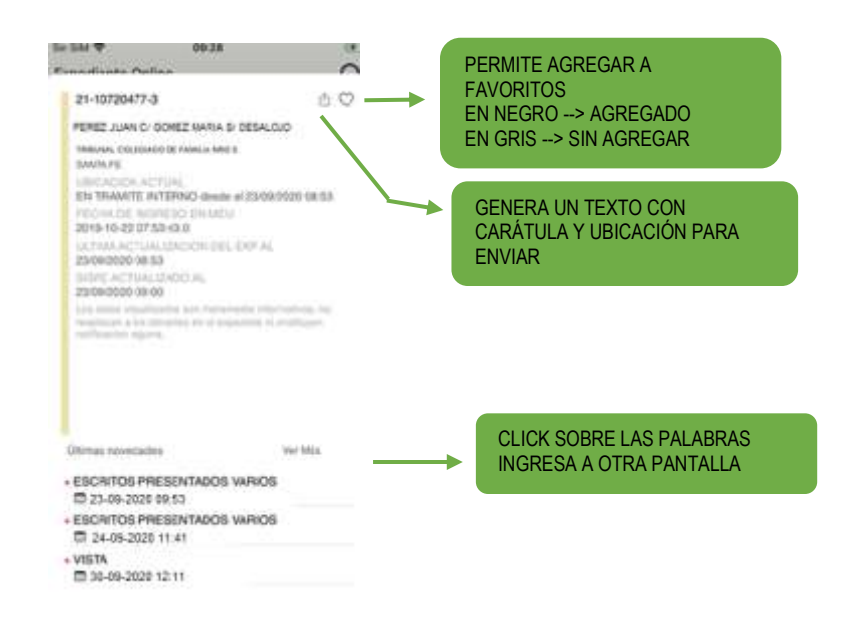

Sumado a esto, dentro de la aplicación, se encuentra una sección de novedades. La misma, presenta al usuario en forma listada tales eventos, detallando fecha y CUIJ del expediente relacionado a estos, respectivamente.

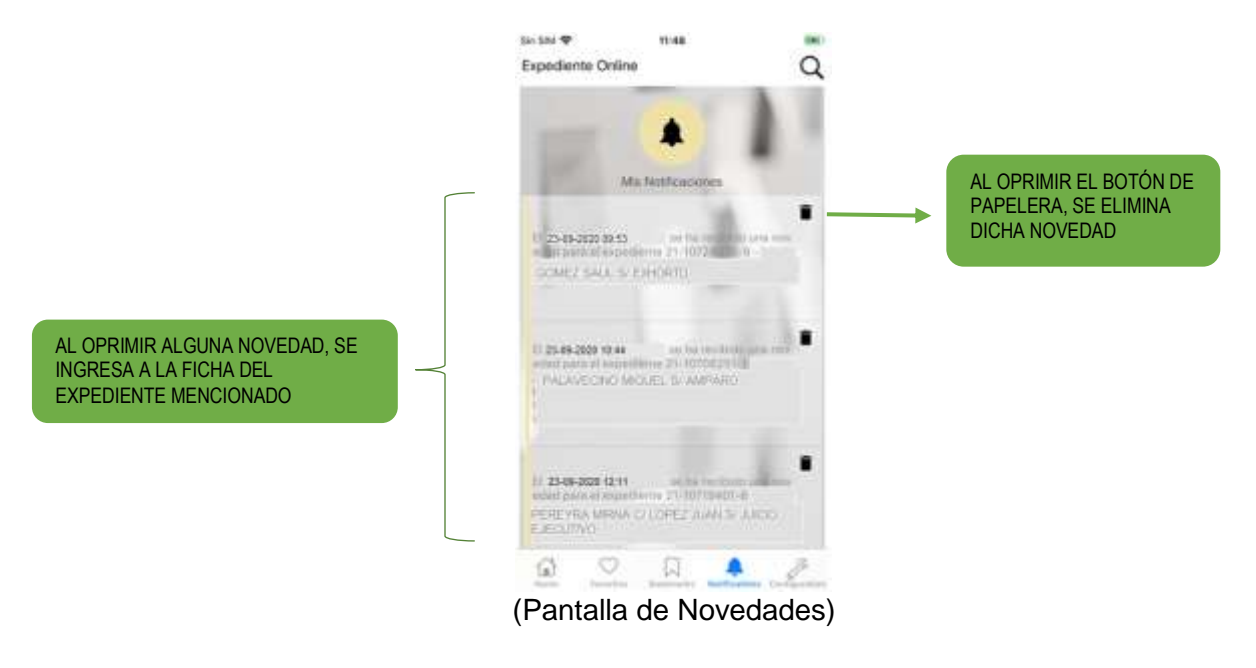

Folio 18 de 25

Ø.

### <span id="page-18-0"></span>**CONFIGURACIÓN**

Sección de "Configuración". La misma brinda opciones para realizar modificaciones sobre los datos de la cuenta.

A la misma se accede mediante el botón  $\clubsuit$ , posicionado en la parte inferior derecha de la pantalla.

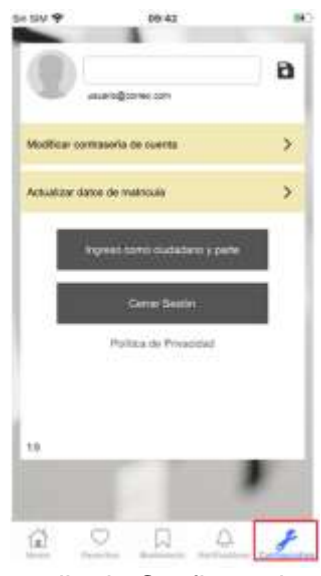

(Pantalla de Configuraciones)

Dentro de esta, se brindan las siguientes acciones:

- Como Profesional:
	- $\triangleright$  Editar nombre de usuario
	- $\triangleright$  Cambio de imagen de perfil
	- Modificar contraseña de cuenta
	- Actualizar datos de matrícula
	- > Ingreso como ciudadano y parte
	- $\triangleright$  Cerrar sesión
- Como Parte:
	- $\triangleright$  Editar nombre de usuario
	- Cambio de imagen de perfil
	- Modificar contraseña de cuenta
	- Convertirse en profesional matriculado
	- Cerrar sesión

*Manual de usuario SISFE – Autoconsulta de expedientes. iOS v. 1.0*

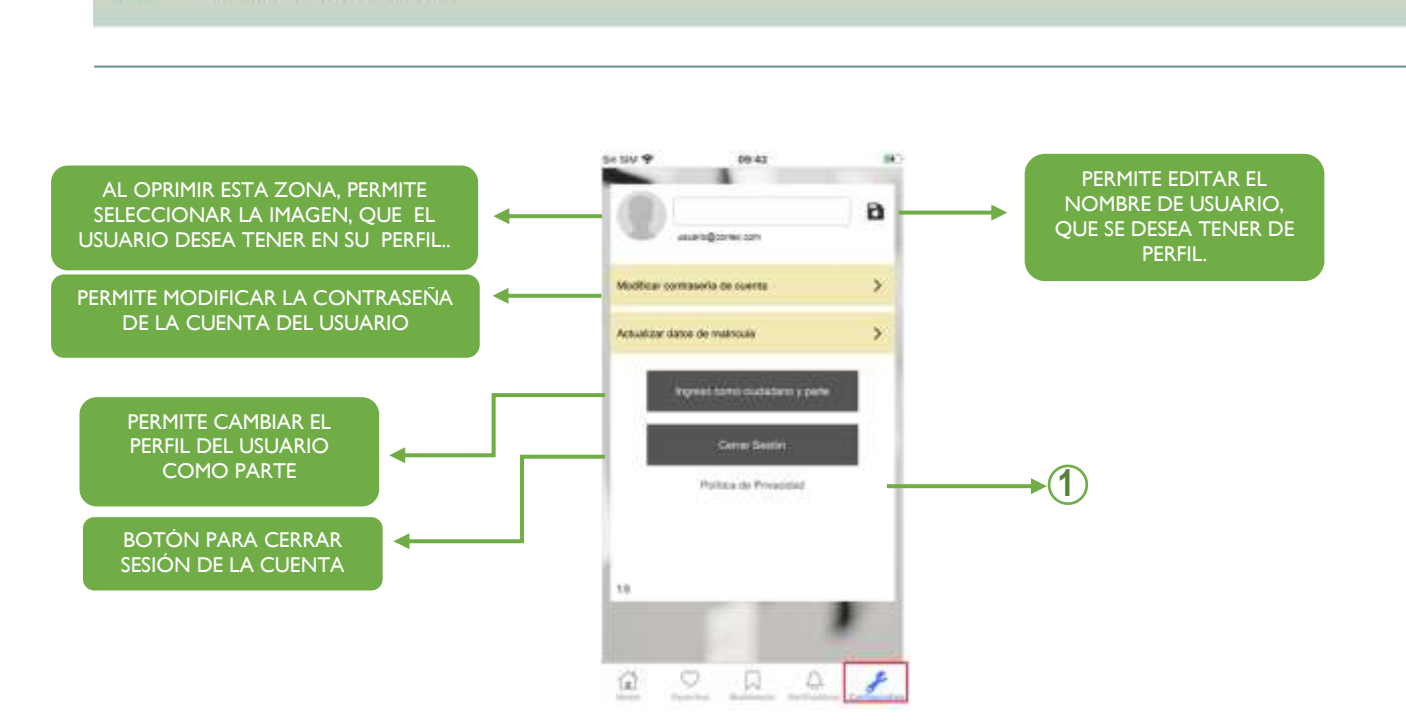

(Pantalla de Configuración – Profesional)

#### **SOY PROFESIONAL MATRICULADO (Folio 8) 1**

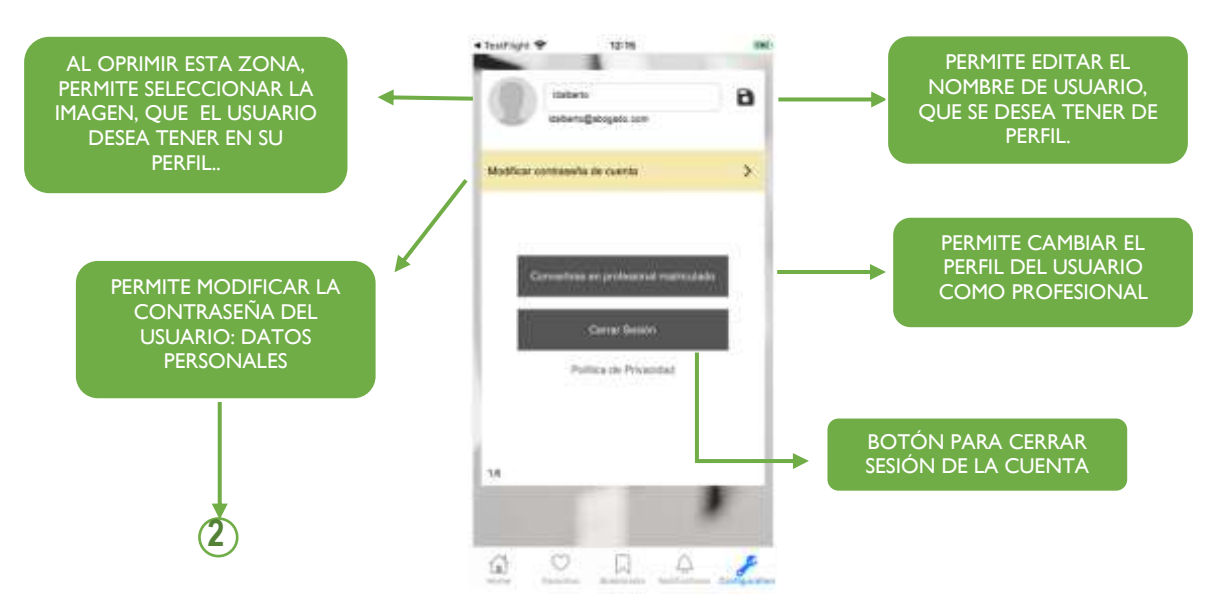

(Pantalla de Configuración – Parte)

*Manual de usuario SISFE – Autoconsulta de expedientes. iOS v. 1.0*

PODER JUDICIAL DE

**LA PROVINCIA DE SANTA FE** 

西

Folio 20 de 25

# **DATOS PERSONALES (Folio 21) 2**

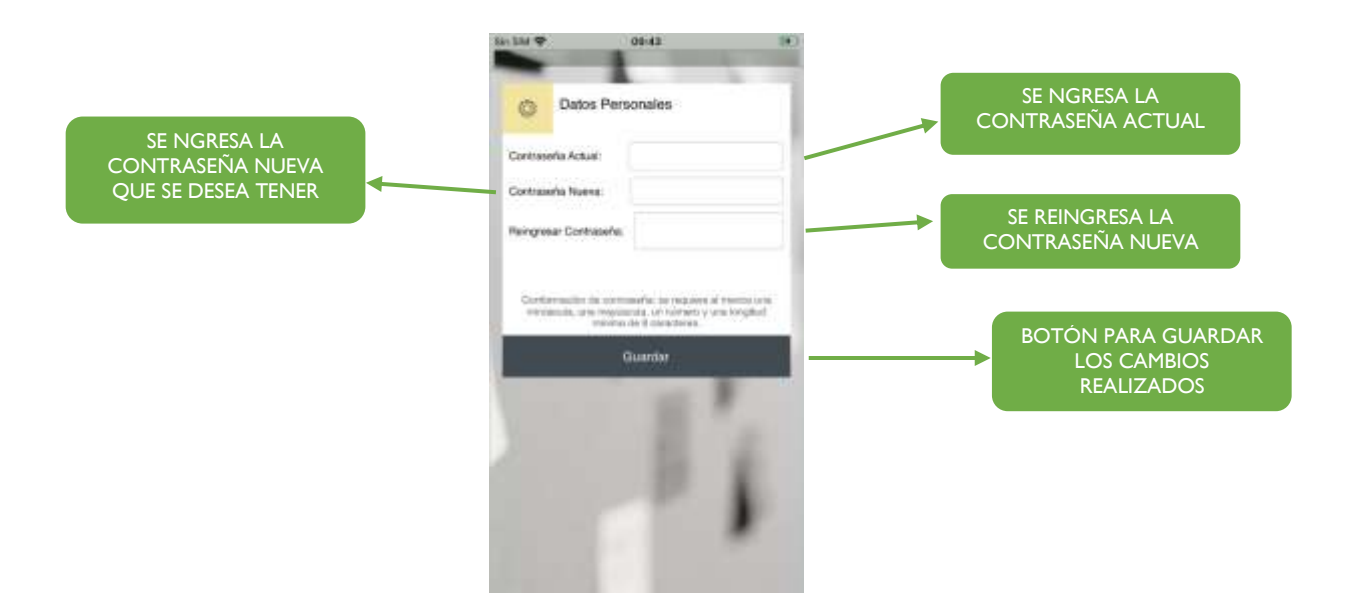

### <span id="page-20-0"></span>**BÚSQUEDA**

#### **SOY PROFESIONAL MATRICULADO**

La búsqueda se podrá realizar a partir de los siguientes filtros de búsqueda: CUIJ o CARÁTULA.

Ingresamos a la pantalla de búsqueda, que se accede desde el ícono de lupa que se encuentra en la esquina superior derecha:

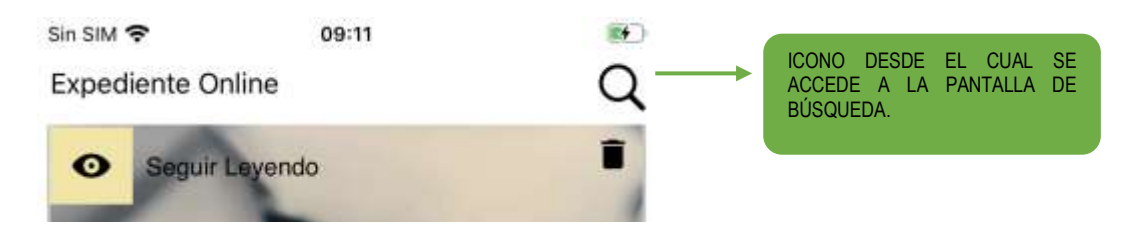

Nos direcciona a la siguiente pantalla:

Folio 21 de 25

*Manual de usuario SISFE – Autoconsulta de expedientes. iOS v. 1.0* D.

SI SE REALIZA BÚSQUEDA POR CUIJ, SOLO DEBERÁ INGRESAR NÚMEROS, LA APLICACIÓN AGREGA LOS "-" Y "/" PARA EL FORMATO DEL CUIJ. LUEGO SE DEBE PRESIONAR LA LUPA PARA QUE SE REALICE LA BUSQUEDA DEL MISMO

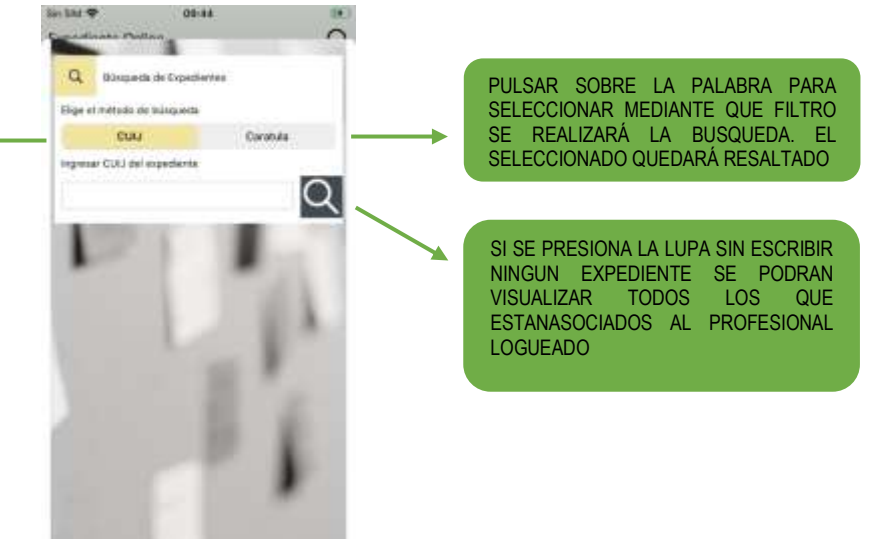

(Pantalla de búsqueda)

SI SE REALIZA BÚSQUEDA POR CARÁTULA, SE INGRESARÁ CUALQUIER TEXTO SIN FORMATO.

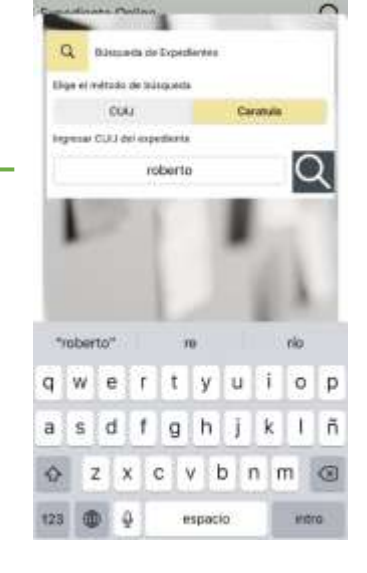

(Pantalla de búsqueda)

*Manual de usuario SISFE – Autoconsulta de expedientes. iOS v. 1.0* Folio 22 de 25

Al seleccionar el filtro, la aplicación volverá automáticamente a la pantalla de búsqueda con el filtro que se haya seleccionado, y habilitará el campo de ingreso de datos, ya sea cuij o carátula.

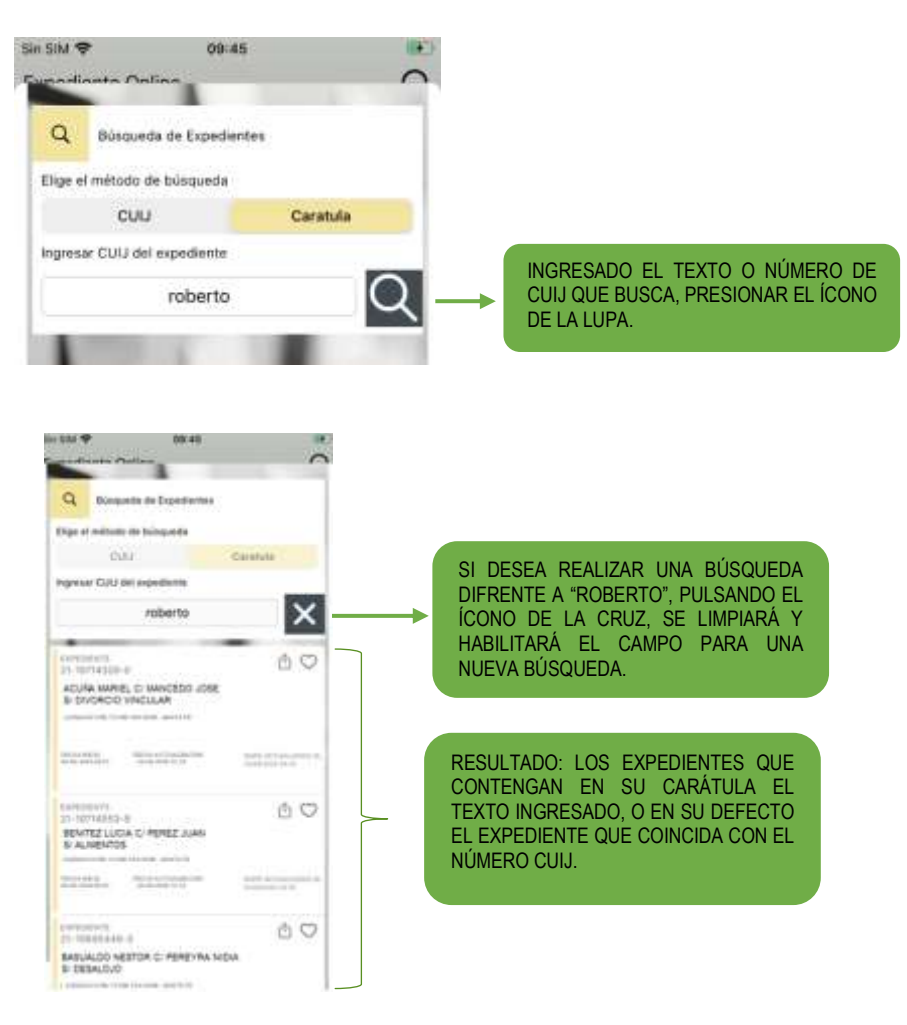

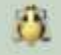

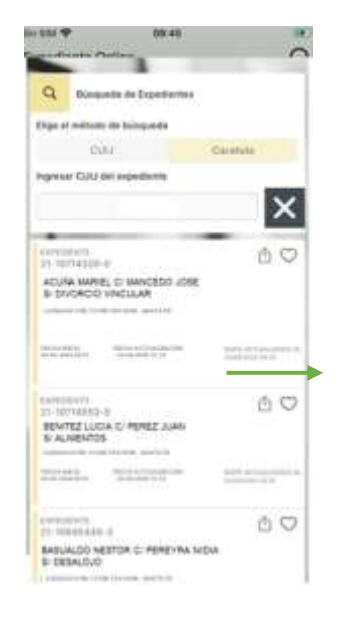

SI SE PULSA LA LUPA, SIN INGRESAR NINGUN DATO, DEVOLVERÁ TODOS LOS EXPEDIENTES ASOCIADOS A LA MATRICULA. SEA EL FILTRO CARÁTULA O CUIJ.

# **SOY CIUDADANO Y PARTE 2**

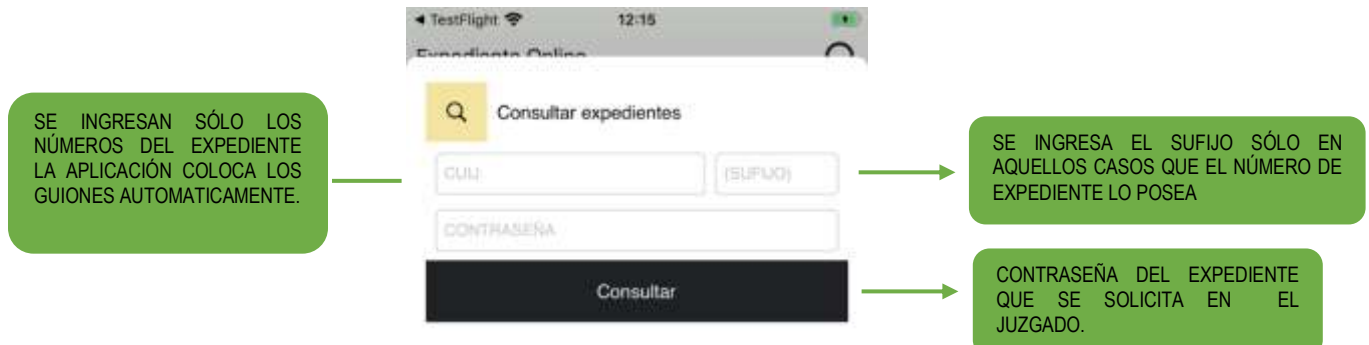

# <span id="page-23-0"></span>**5. DESINSTALACIÓN**

Dejando presionado el icono de la aplicación, según el celular que se esté usando pueden salir estas 3 opciones que se muestran en la siguiente pantalla o sólo 1 (Información de aplicación)

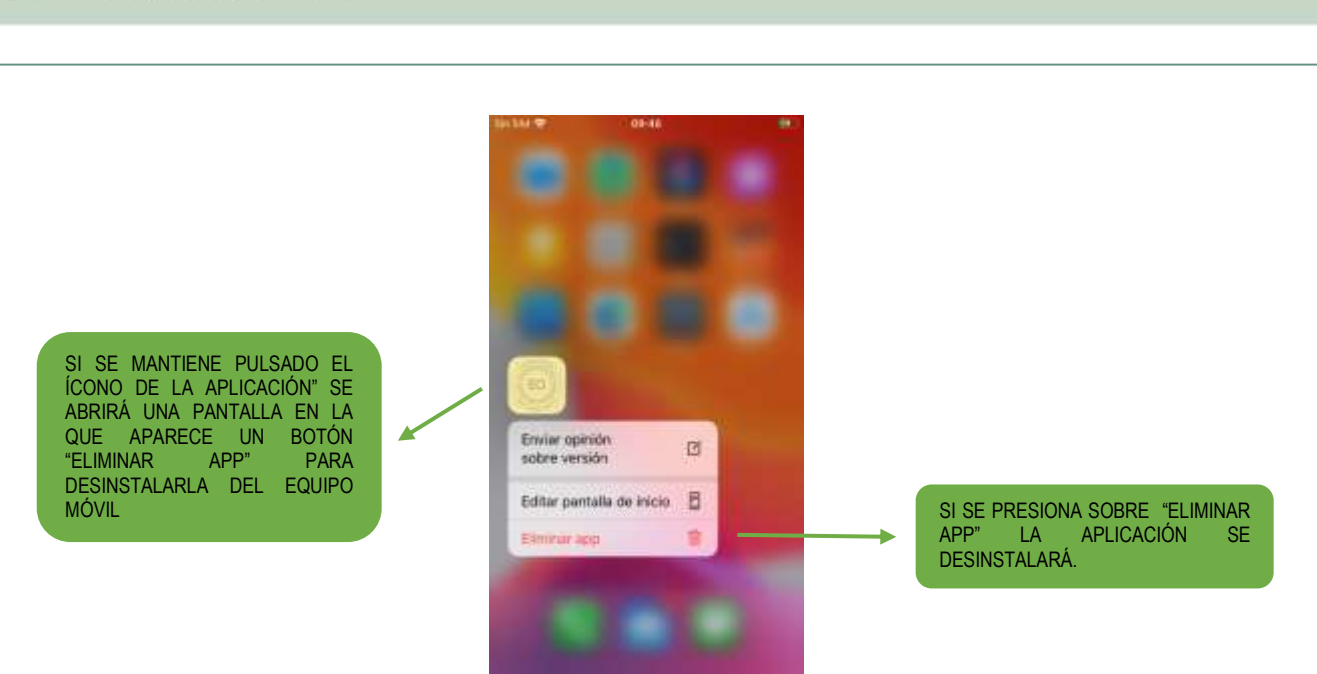

# <span id="page-24-0"></span>**6. PASOS EN CASO DE PERDER EL EQUIPO MÓVIL**

- 1. Comunicarse al Colegio competente para realizar un blanqueo de clave.
- 2. Descargar la aplicación en el nuevo dispositivo.
- 3. Iniciar sesión con el usuario y clave utilizado en el dispositivo anterior.
- 4. Ingresar matrícula, y su nueva clave.
- 5. En la aplicación realizar cambio de contraseña del usuario de la aplicación

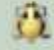

PODER JUDICIAL DE

LA PROVINCIA DE SANTA FE